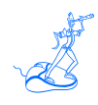

# **EPV for WMQ Plus Installation and Customization**

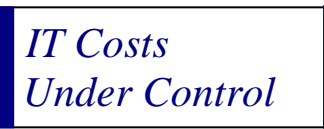

Supporting **EPV for WMQ V2 Plus**

**November 2013**

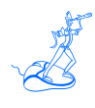

**All the trademarks mentioned belong to their respective companies.**

#### **EPV Technologies contact details:**

EPV Technologies Viale Angelico, 54 00195 Roma Tel. 06 86210880 Fax. 06 86387461 E-mail: [epvtech@epvtech.com](mailto:epvtech@epvtech.com) WEB: [http://www.epvtech.com](http://www.epvtech.com/)

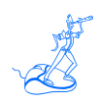

# **Contents**

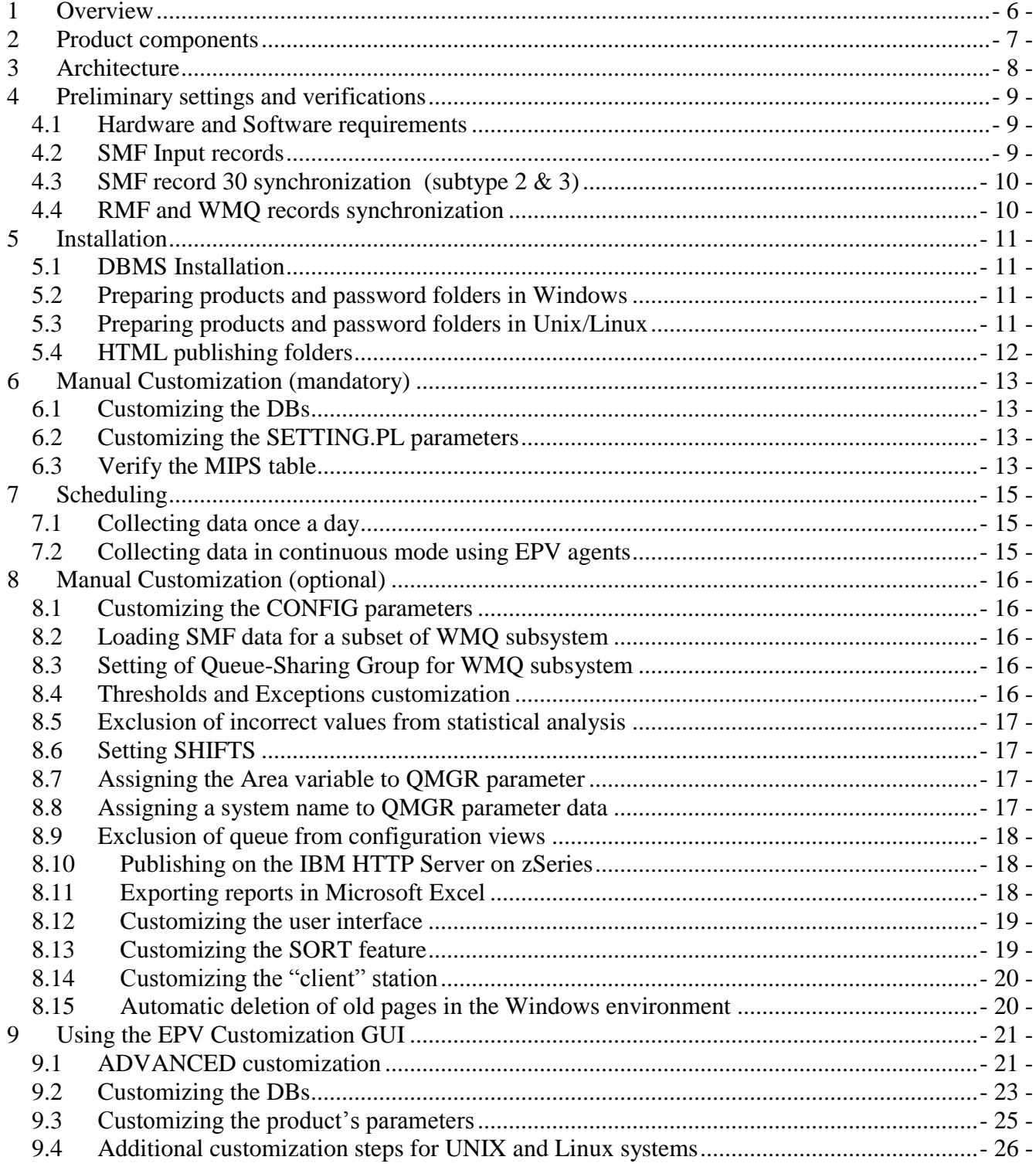

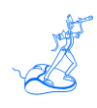

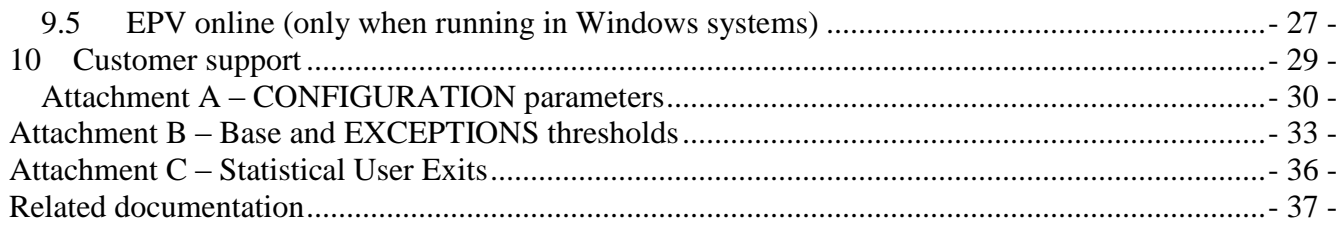

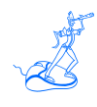

# **About this manual**

This manual is intended to help anyone wanting to install and customize EPV for WMQ Plus V2.

# **Changes**

Technical changes or additions to the text are indicated by a vertical line to the left of the change.

# **Terminology**

A "view" is an EPV report presented in an HTML page.

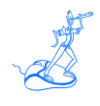

## <span id="page-5-0"></span>**1 Overview**

**E**nterprise **P**erformance **V**ision (EPV) for Websphere MQ on z/OS (WMQ) is a product designed to provide performance analysts a complete vision of their companies WMQ subsystems and workloads.

EPV allows quick identification of anomalies, performance problems and abnormal resource consumptions.

The product uses auto discovery techniques, that are completely transparent to the user, to aggregate and correlate the most useful metrics, producing valuable and, ready to use information.

EPV for WMQ uses standard metrics available in the z/OS environments, and is designed to use mainly SMF data, optimizing the loading procedures and avoiding data redundancy.

The product architecture is modular and very flexible. EPV for WMQ can be installed on most of the hardware and software platforms on the market.

All information is presented through simple HTML static pages, that can be transferred on any platform and accessed using a "browser".

All tables located in the HTML pages can be exported to a Microsoft Excel spreadsheet by a simple click.

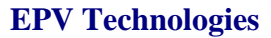

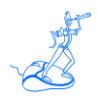

### <span id="page-6-0"></span>**2 Product components**

The product components are :

- **EPV for WMQ Exceptions** provides a complete vision of the most important hardware and software threshold violations which help locate problems and anomalies immediately. The default thresholds fit well for most installations.
- **EPV for WMQ Critical Events** provides a general vision of the most important critical events of WMQ environments, including buffer pools, coupling facility structures and Share Message Data Set (SMDS) events.
- **EPV for WMQ Configuration** provides a general vision of the hardware and software configuration of WMQ environments, including buffer pools, page set and CF structures size and most important parameter settings.
- **EPV for WMQ System AS** provides a complete vision of CPU and memory used by WMQ subsystem address spaces.
- **EPV for WMQ Resources** provides detailed information about log activity, buffer pools usage and effectiveness, CF structures and SMDS activity allowing to analyse all the important correlated metrics.
- **EPV for WMQ Workload** gives a detailed vision of your throughput and CPU consumptions for each thread typology. Starting from a queue-sharing group vision, each connection type or WMQ subsystems can be analyzed in detail. In addition the top consumers are also reported for each hour.
- **EPV for WMQ Trends** provides productivity and resource consumptions daily, weekly and monthly trends. By means of these views it's possible to understand your resources usage and workloads growth and their impact on your systems.

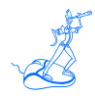

## <span id="page-7-0"></span>**3 Architecture**

EPV for WMQ is a Perl application based on three tiers:

- > Data Load Interface:
- $\triangleright$  Correlation and Aggregation Engine;
- > HTML Pages Production Engine.

EPV for WMQ provides a free light version of the EPV Parser for SMF (Parser) product to read SMF data and store the necessary fields in a SQL database which will form the input for the Data Load Interface.

The Data Load Interface is designed to optimize performance and resource consumption during the loading phase, avoiding duplication or data loss.

It's composed by simple Perl exits that extract meaningful data and store it in a transit database.

These exits represent a gateway from the environment to the product; there's an exit for each kind of data to load, and more others for general purposes.

The EPV for WMQ detail database by default contains the last 3 days data, and is designed to avoid data loss, data duplication, and -more importantly- to avoid the risk of producing the wrong statistics which can be caused by non synchronized SMF intervals.

The EPV for WMQ detail database can be avoided and processing resources can be saved if enough days are maintained in a detailed SMF database.

The Correlation and Aggregation Engine loads a daily SQL database, including only the metrics used during the reporting phase, aggregated at hour, day, month level.

Configuration parameters set the number of days and months to retain in the database.

The HTML pages Production Engine can be customized in order to:

- $\triangleright$  Produce the HTML pages for one or more days
- $\triangleright$  Report daily, weekly and monthly trends for a desired period
- $\triangleright$  Perform the statistical analysis to spot statistical values outside the normal distribution
- $\triangleright$  Choose which and how many days to include in the statistics

The HTML pages produced by EPV for WMQ are supported by most common Web servers and can be used by the majority of browsers in the market.

The HTML pages can be produced in any environment, and then transferred using FTP, or another file transfer program, to the desired server, using the appropriate conversion table when necessary (EBCDIC to ASCII).

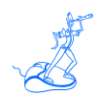

# <span id="page-8-0"></span>**4 Preliminary settings and verifications**

Before you proceed with the EPV for WMQ installation you need to perform some preliminary actions and verifications.

#### <span id="page-8-1"></span>**4.1 Hardware and Software requirements**

The following table summarizes EPV for WMQ Hardware and Software minimum requirements:

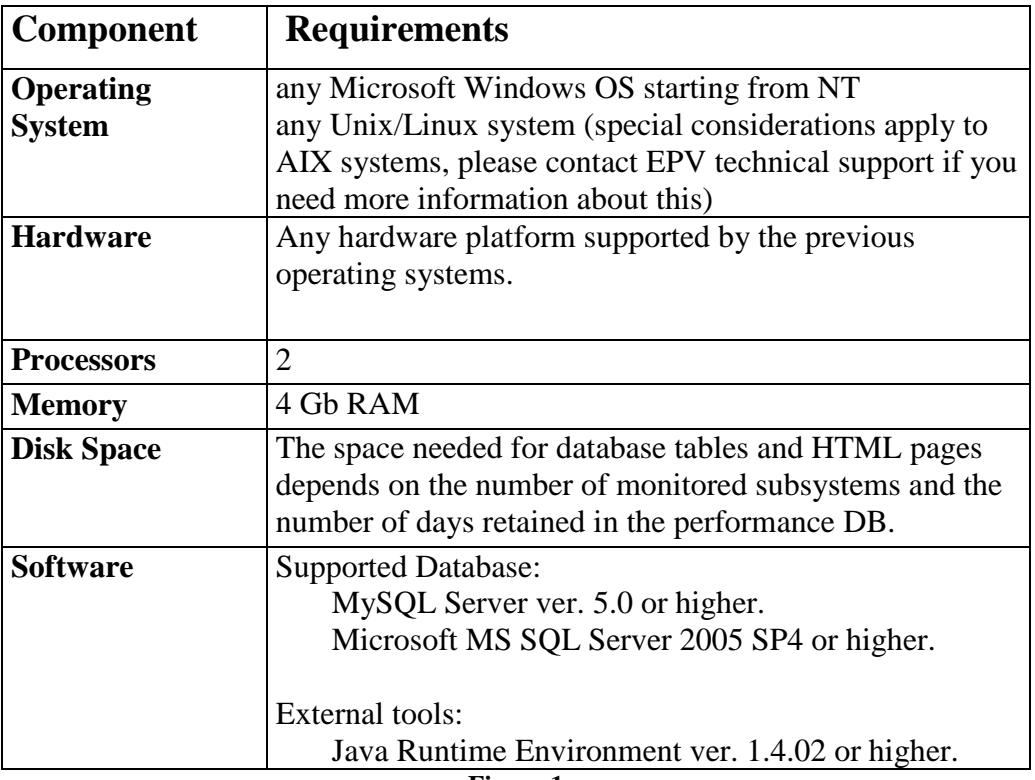

**Figure 1**

#### <span id="page-8-2"></span>**4.2 SMF Input records**

EPV for WMQ requires the following SMF records:

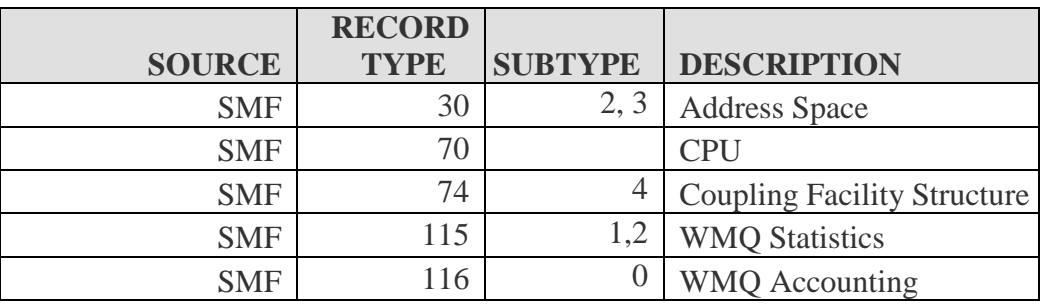

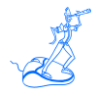

These data are mandatory. Without it EPV will not produce any usable output.

To produce SMF 115 subtype 1 and 2 the WMQ Statistic Trace, Class 1, has to be activated. To produce SMF 116 subtype 0 the WMQ Accounting Trace, Class 1, has to be activated.

Using only the mandatory data will result in a subset of the EPV for WMQ views and analysis. So you are strongly advised to provide the following additional input data:

- Record 115 subtype 5, 6 and 7, by activating WMQ Statistic Trace, Class  $3^1$ ;
- QMGR parameter settings, by running a JCL that executes specific IBM WMQ commands; this information must be gathered daily from each subsystem. $<sup>2</sup>$ </sup>

#### <span id="page-9-0"></span>**4.3 SMF record 30 synchronization (subtype 2 & 3)**

SMF 30 subtype 2 and 3 records are not produced by default.

To activate SMF interval accounting using the global recording interval the following parameters have to be set in the SMFPRMxx member of the SYS1.PARMLIB library:

- INTVAL(mm) where mm is the interval duration; suggested values are 10 or 15 minutes;
- SYNCVAL(nn) where nn is the minute in the hour that starts the interval; suggested value is 00;

In addition the following parameter have to be set under SYS and SUBSYS sections:

• INTERVAL(SMF,SYNC).

Writing of these records has to be allowed in SMFPRMxx (under the TYPE sub parameter).

#### <span id="page-9-1"></span>**4.4 RMF and WMQ records synchronization**

It's very important you synchronise SMF and RMF data; to do that you must set the following parameter in the ERBRMFxx member, used by RMF Monitor I, of your SYS1.PARMLIB library:

• SYNCH(SMF).

It's also very important you synchronise WMQ SMF records; to do that you must set to zero the time interval specified by the STATIME parameter provided in CSQ6SYSP.

 $<sup>1</sup>$  Class 3 is only available for WMQ V7.1 and above.</sup>

<sup>&</sup>lt;sup>2</sup> You have to customize and run the JEPVPARM sample JCL provided in the product library..

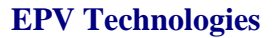

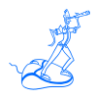

### <span id="page-10-0"></span>**5 Installation**

**Warning**: if you performed the EXPRESS customization as described in the "EPV Plus V11 Installation and EXPRESS Customization" the EPV for WMQ Plus product is already installed. No other action is required.

To install EPV for WMQ you need to perform the following steps:

- 1. DBMS installation;
- 2. Prepare products and password folders in Windows;
- 3. Prepare products and password folders in Unix/Linux.

#### <span id="page-10-1"></span>**5.1 DBMS Installation**

DBMS installation should have already been performed when installing the EPV zParser product which is a prerequisite to EPV. Please refer to the EPV zParser documentation.

#### <span id="page-10-2"></span>**5.2 Preparing products and password folders in Windows**

Products and password folders should have already been prepared when installing the EPV zParser product which is a prerequisite to EPV. Please refer to the EPV zParser documentation.

If for any reason you need to update the EPV for WMQ product, in Windows systems you have to copy the supplied /PRODUCTS/EPVWMQ\_VXX folder (where XX stays for the version number of the product) from the EPV Installation CD to the PRODUCTS folder in EPV zParser installation folder.

From here on the *"\$\$\$path*" variable should be substituted with the path where the installation software was copied.

WARNING: those folders should not be copied to the disk drive root folder, so we recommend to create a folder in the root (e.g. \$\$\$path=/EPVROOT).

If you need to update the license key please copy the LICENSE\_EPVWMQ.EPV file in the \$\$\$path/PASSWORD folder.

#### <span id="page-10-3"></span>**5.3 Preparing products and password folders in Unix/Linux**

In Unix/Linux systems you have to copy the supplied /PASSWORD, /PRODUCTS, /SETUP, /TOOLS, /DOCUMENTS, /USERPROFILE, /PERL\_MODULES folders and all the included subfolders, from the EPV Installation CD to a freely chosen position but the last folder has to be EPVROOT (e.g. /home/epv/EPVROOT).

From here on the *"\$\$\$path*" variable should be substituted with the path where the installation software was copied.

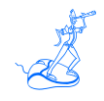

**WARNING**: If you want to create a profile by using the EPV Customization GUI you have also to copy the supplied /PASSWORD, /PRODUCTS, /SETUP, /TOOLS, /DOCUMENTS and /USERPROFILE folders, and all the included subfolders, from the EPV Installation CD to a freely chosen position in a Windows system.

All the provided passwords (included in EPV LICENSES WINDOWS.ZIP) have to be copied in the PASSWORD folder. These passwords will only be used to run the EPV Customization GUI.

#### <span id="page-11-0"></span>**5.4 HTML publishing folders**

On the system that will host the HTML pages you have to verify that the following folders exist under *\$\$\$path<sup>3</sup>* :

**JAVA** folder containing JAVA code, scripts and sheets for the user interface; **IMG** folder containing images used by EPV (EPV logo, Microsoft Excel icon, etc.); **WMQDOC** folder containing the pages of the help system; **WMQHTML** folder containing all the HTML pages produced (empty at installation)

The following HTML pages have also to exist under *\$\$\$path*: **START.HTML**, **HOME.HTML**, **ABOUT.HTML**, **CONTRIBUTORS.HTML**, **EPVQTREE.HTML**, **QRESEARCH.HTML**, **QRESI.HTML** and **QRESO.HTML**.

If any of these folder and files doesn't not exist you must copy what is missing from the ./PRODUCTS/EPVUI folder of the EPV Installation CD to *\$\$\$path*.

 $3$  It depends on the type of installation you did (express or advanced) and on the installed products.

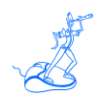

### <span id="page-12-0"></span>**6 Manual Customization (mandatory)**

If for any reason you don't want to use the EPV Customization GUI you can perform a manual customization following these steps.

**Warning**: if you performed the EXPRESS customization please refer to the "EPV Plus V11 Installation and EXPRESS Customization" manual

#### <span id="page-12-1"></span>**6.1 Customizing the DBs**

All the procedures you need in order to customize the WMQ DBs are placed under the TOOLS/WMQ folder and are classified by DB engine and platform installation. A unique procedure (RUNALL.BAT for Windows systems and RUNALL.sh for Unix/Linux systems) is provided which calls all the others in the following sequence:

- WMO DBdrop.BAT;
- WMQ DBcreate.BAT;
- WMO StoredProc.BAT.

To run the procedure, open a command prompt or shell and run:

 for Windows systems (MS SQL Server): RUNALL.BAT *youruser yourpassword instance,* where *youruser* and *yourpassword* are those defined in your DBMS and *instance* is the MS SQL Server instance;

 for Windows systems (MySQL): RUNALL.BAT *youruser yourpassword,* where *youruser* and *yourpassword* are those defined in your DBMS;

 for Unix and Linux systems (MySQL): ./RUNALL.sh *youruser yourpassword.* where *youruser* and *yourpassword* are those defined in your DBMS.

#### <span id="page-12-2"></span>**6.2 Customizing the SETTING.PL parameters**

In order to create the HTML reports under a desired location please open the SETTINGS.PL file placed under the *\$\$\$path*/USERPROFILE/*\$Profilename*/COMMON folder (where *\$Profilename* is the name of your user profile set at EPV zParser installation) and customize the \$HTMDIR variable specifying the preferred HTML path.

#### <span id="page-12-3"></span>**6.3 Verify the MIPS table**

EPV for WMQ version 2 contains more different MIPS tables than in the past. They are named MIPSLTxx.PL, MIPSATxx.PL, MIPSPTxx.PL, MIPSARxx.PL, MIPSLRxx.PL, MIPSHRxx.PL and MIPSPRxx.PL, where xx is the z/OS level (e.g. xx=19 means z/OS version 1.9) and they are based on IBM LSPR benchmarks.

The **MIPSLTxx** tables contain the low iorate (LoIO) estimated MIPS (for the IBM hardware models 2064 and higher only).

The **MIPSATxx** tables contain the estimated average MIPS (for all the IBM machines).

The **MIPSPTxx** tables contain the Performance Capacity Index (PCI) estimated MIPS (it is currently available only for z/OS 1.9 benchmarks).

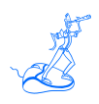

The **MIPSARxx** tables contain the average Relative Nest Intensity (RNI) estimated MIPS (for z/OS 1.11 and 1.13; xx should be 11 or 13 in this case).

The **MIPSLRxx** tables contain the low Relative Nest Intensity (RNI) estimated MIPS (for z/OS 1.11 and 1.13; xx should be 11 or 13 in this case).

The **MIPSHRxx** tables contain the high Relative Nest Intensity (RNI) estimated MIPS (for z/OS 1.11 and 1.13; xx should be 11 or 13 in this case).

The **MIPSPRxx** tables contain the Performance Capacity Index (PCI) estimated MIPS (for z/OS 1.11 and 1.13; xx should be 11 or 13 in this case).

EPV for WMQ uses the TABMIPS.PL file; by default it contains the values in the MIPSAR13 table. If you want to use other values you can copy any of the above tables in TABMIPS.PL<sup>4</sup>.

Customers **CAN MODIFY** TABMIPS table values but they **SHOULD NOT** modify the MIPSLTxx, MIPSATxx, MIPSPTxx, MIPSARxx, MIPSLRxx, MIPSHRxx and MIPSPRxx tables.

EPV for WMQ uses two different automatic algorithms to set the machine capacity for general purpose processors (CPU pool). The used algorithm depends on the value assigned to the EPVMIPS CONFIG parameter. By default the CPU capacity is taken directly from the TABMIPS table without considering the MP effect added by specialty processors (zAAP and zIIP). Only when the EPVMIPS parameter is set to ENHANCED, EPV estimates the CPU capacity taking into consideration the additional MP effect due to specialty processors.

EPV always estimates the capacity for zAAP and zIIP taking into consideration the MP effect introduced by both general purpose and specialty processors.

However, MIPS tables and EPV for WMQ estimates have to be considered as "average" values because they do not take into consideration the number of active LPARs and their configuration. We strongly advice customers to use the IBM zPCR tool in order to get good estimates.

This is the reason why three exits (UEXMIPS, UEXAMIPS, UEXIMIPS) are also provided in the USEREXIT directory allowing customers to set their trusted MIPS values (possibly estimated using zPCR) for CPU, AAP and IIP pools capacity.

To avoid the risk of using obsolete MIPS values, the EPV for WMQ process will terminate if it finds a new machine model (and AAP/IIP configuration) whose MIPS values set in the exits have not been updated.

<sup>&</sup>lt;sup>4</sup> Verify in the chosen table if all the machines in your site are available. EPV Technologies will provide an updated version of the tables if you verify that some of your machines are missing.

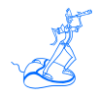

## <span id="page-14-0"></span>**7 Scheduling**

Scheduling the EPV for WMQ provided procedures (manually or automatically) allows you to process data and produce the HTML reports daily.

All the .BAT procedures mentioned here are available as .sh to allow EPV for WMQ to run on Unix/Linux systems.

#### <span id="page-14-1"></span>**7.1 Collecting data once a day**

When your environment is set to collect data once a day the whole EPV process is run by the ALLPHASES.BAT procedure, created during EPV zParser installation and scheduled daily, which is located in the *\$\$\$path*/USERPROFILE*/\$Profilename*/COMMON/PROCS folder.

In order to add the EPV for WMQ in the daily schedule you have to modify the NIGHTBATCH.BAT procedure located in the *\$\$\$path*/USERPROFILE*/\$Profilename*/COMMON/EPVZPARSER/AGENT/PROCS folder. Inside that procedure you should find (or add if missing) a CALL to the NIGHTBATCH\_WMQ.BAT procedure also located under the *\$\$\$path*/USERPROFILE*/\$Profilename*/EPVWMQ/PROCS folder.

#### <span id="page-14-2"></span>**7.2 Collecting data in continuous mode using EPV agents**

When your environment is set to collect data in a continuous mode using the EPV agents, the daily consolidation process is run by the POSTZPARSER.BAT procedure, created during EPV zParser installation, which is located in the *\$\$\$path*/USERPROFILE/*\$Profilename*/COMMON/PROCS folder.

Inside that procedure you should find (or add if missing) a CALL to the NIGHTBATCH WMO.BAT procedure also located under the *\$\$\$path*/USERPROFILE*/\$Profilename*/EPVWMQ/PROCS folder.

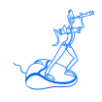

# <span id="page-15-0"></span>**8 Manual Customization (optional)**

In the following are listed some optional steps to fit specific user needs.

Attachment A provides a short description of all the EPV parameters, their default values and their meanings.

#### <span id="page-15-1"></span>**8.1 Customizing the CONFIG parameters**

The default values are valid for most sites. However you can customize parameters and thresholds settings in the *\$\$\$path*/USERPROFILE*/\$Profilename*/EPVWMQ/CONFIG.PL file (where *\$Profilename* is the name of your user profile set at EPV zParser installation) as desired.

#### <span id="page-15-2"></span>**8.2 Loading SMF data for a subset of WMQ subsystem**

To comply with your EPV license, you may need to load SMF data only for some WMQ subsystems. In that case you should put the list of the WMQ subsystems you want to analyze in the **UWMQLIST.PL** file located in the *\$\$\$path*/USERPROFILE/*\$Profilename*/EPVWMQ/USEREXIT directory or using the EPV Installation GUI.

This setting takes effect during the EPV loading phase.

#### <span id="page-15-3"></span>**8.3 Setting of Queue-Sharing Group for WMQ subsystem**

EPV permits to analyze the WMQ coupling facility structure metrics and to group some workload and resource information by queue-sharing group. In order to do that you should assign the appropriate queue-sharing group to each WMQ subsystem in the **UEXGROUP** member located in the *\$\$\$path*/USERPROFILE/*\$Profilename*/EPVWMQ/USEREXIT. This setting takes effect during the EPV loading and HTML phases.

#### <span id="page-15-4"></span>**8.4 Thresholds and Exceptions customization**

EPV for WMQ provides a set of base thresholds to control both resource utilization and application performance. Each base threshold is a single value controlling all the occurrences of a specific metric. Base thresholds can be customized by modifying the default values provided in the CONFIG.PL file located in the *\$\$\$path*/USERPROFILE/*\$Profilename*/EPVWMQ/ directory or using the EPV Installation GUI.

While the threshold value in the CONFIG.PL file is generally valid there are situations where a different threshold value is needed for a specific subsystem or for a particular hour of the day.

This is the reason why advanced thresholds have been introduced in EPV for WMQ . The current implementation is based on a specific exit associated to each threshold. By changing the sample exit provided, customers can set as many different threshold values as needed for each controlled metric.

The name of all these user exits follows this naming convention: **T** *exception name*.

Each user exit contains an example of IF statements with all the criteria variables which can be used to modify the threshold value.

Attachment B provides the default values for each base threshold and the name of each advanced threshold file.

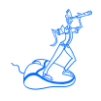

Every time a base or advanced threshold is violated an exception is generated.

All generated exceptions are reported by default in the HTML group.

At the moment two different exception groups are defined: HTML and SUBSYS.

For each defined group except for the HTML group a text file is produced, (groupname.txt), containing a list of the exceptions associated with that specific group.

Through the **AGROUPS.PL** file located in the *\$\$\$path*/USERPROFILE/*\$Profilename*/EPVWMQ/USEREXIT directory, you can define as many groups as you need and assign exceptions (using an ALERT code) to groups.

Customizing the **AFILTERS.PL** file located in the *\$\$\$path*/USERPROFILE/*\$Profilename*/EPVWMQ/USEREXIT directory you can exclude alerts or hours you do not want to consider: for example, you could consider warnings coming from the TEST environment not worth to generate exceptions.

#### <span id="page-16-0"></span>**8.5 Exclusion of incorrect values from statistical analysis**

EPV provides user exits to exclude values caused by loops or other anomalies which could partially invalidate trend statistical analysis. The name of these user exits follows this naming convention: **UESxxxxx** where **xxxxx** are the last five characters of each statistical exception name.

Each member contains an example IF statement with all the criteria variables which can be used to eliminate the incorrect value.

Attachment C contains the name of all the statistical exceptions controlled by EPV and the name of each user exit with a short description.

#### <span id="page-16-1"></span>**8.6 Setting SHIFTS**

All Trend reports provide HTML tables for different shifts. The file named **SHIFT.PL** located in the *\$\$\$path*/USERPROFILE/*\$Profilename*/EPVWMQ/USEREXIT directory contains our default shift values which should be modified with your standard company values. When migrating to a new version, it is very important to control your shift definitions in the **SHIFT.PL** file before loading new data. The easiest way is by copying the **SHIFT.PL** file from your old installation to the new installation.

EPV for WMQ summarizes the shifts when producing the HTML pages.

#### <span id="page-16-2"></span>**8.7 Assigning the Area variable to QMGR parameter**

The **PARMAREA** member in your *\$\$\$path*/USERPROFILE/*\$Profilename*/EPVWMQ/USEREXIT directory contains the identification logic to automatically assign an Area for each QMGR parameter. You can modify this logic adding your specific settings.

The AREA variable must not be longer than 15 characters.

#### <span id="page-16-3"></span>**8.8 Assigning a system name to QMGR parameter data**

EPV collect these data using *sysname*. If *sysid* is different from *sysname* you can assign the correct *sysid* by customizing the **UEXSYSID** member in your

*\$\$\$path*/USERPROFILE/*\$Profilename*/EPVWMQ/USEREXIT directory. This setting takes effect during the EPV HTML phase.

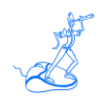

#### <span id="page-17-0"></span>**8.9 Exclusion of queue from configuration views**

You can exclude non important queues from configuration views by customizing the **UEXQUEUE** member in your *\$\$\$path*/USERPROFILE/*\$Profilename*/EPVWMQ/USEREXIT directory. This setting takes effect during the EPV HTML phase.

#### <span id="page-17-1"></span>**8.10 Publishing on the IBM HTTP Server on zSeries**

To publish the EPV for WMQ HTML pages on the IBM HTTP Server on zSeries, the following steps are needed:

- a) Verify that all files and directories are in uppercase except for the .class suffix.
- b) Transfer all the files in the IMG directory in binary mode.
- c) Transfer the .pdf files in the WMQDOC directory in binary mode. (VA MESSO?)
- d) Transfer the following files in the JAVA directory in binary mode:
	- $*$  JS
	- \*.CSS

Transfer all the other files in ascii mode using the following quote command<sup>5</sup>:

#### **quote site sbdataconn=(IBM-1047,ISO8859-1)**

#### **IMPORTANT NOTE:**

Beyond these general rules the correct FTP mode (binary or ascii) depends on how customers set their web server. Depending on the **addtype** statement in **httpd.conf** the different file types have to be transferred in binary or ascii mode.

Normally .JS files are used without converting to ebcdic (the conversion needs to be done again when transferring the .JS to the client; it takes some time and is not good for performance). However if the .JS files are defined as ebcdic they need to be transferred in ascii.

The .CSS should in any case be defined using an **8bit addtype** and transferred in binary mode to work properly

#### <span id="page-17-2"></span>**8.11 Exporting reports in Microsoft Excel**

It is possible to load an EPV for WMQ view or an entire EPV for WMQ page to a Microsoft Excel spreadsheet.

This functionality is based on ActiveX. In order to use it you need to set the security of your browser in order to allow ActiveX execution, or better insert the EPV for WMQ website in the list of the trusted sites and enable ActiveX execution only for that list.

The advanced export option permits users to save the view or entire page in an existing spreadsheet and perform the execution of an automatic macro. The following steps need to be performed :

.

 $<sup>5</sup>$  IBM-1047 has to be eventually substituted with the DefaultFsCp value set in httpd.conf (if different from IBM-1047).</sup>

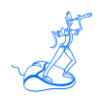

- a) **Set an environment variable:** on the PC where you perform the advanced export you need to set an environment variable: the variable name **must be** EPVXCL and it must contain a valid path pointing to a directory where you want to store your Excel files. It is important that the value set in the variable must end with a backslash.
- b) **Excel file naming convention:** each EPV for WMQ view has an associated standard name; you can find this name looking at the folder name of the opened work sheet. In order to use the advanced export functionality you need to save the sheet in the path defined before, with the same name appearing in the folder.
- c) **Main macro name:** in order to automatically activate a macro you must name the macro EPVEXEC. The advanced export function will search for an Excel file in the defined path with the name of the chosen view, if it exists; it will load the data and execute the EPVEXEC macro (if defined).

If you cannot modify the security of your browser, EPV for WMQ allows you to use two different export functionalities.

If you right click on a table cell you will get the standard browser menu and the users will be able to use the Export to Excel function available in latest IE versions<sup>6</sup>. In this case the view exported to a Microsoft Excel spread sheet appears without the standard EPV format.

Another way allows you to export the entire page without using ActiveX. In this case the user should follow these instructions:

- a) **Copy and open an Excel template:** on the installation CD you can find the EPV\_EXPORT Excel file located inside the OHTM\TOOLS directory. Copy this file to your PC and open it.
- b) **Get the html page URI:** clicking on the right mouse button, you should select the GET PAGE URI item; this function opens a new HTML page that shows the URI you want to export.

**Export page:** you should copy the HTML page URI and paste that in the input box that appears in the above Excel template.

#### <span id="page-18-0"></span>**8.12 Customizing the user interface**

EPV for WMQ pages are produced following HTML standards. It is possible to customize the appearance of pages (font, colours, etc.); for a detailed description of the available styles see the "EPV 11 - User Interface".

#### <span id="page-18-1"></span>**8.13 Customizing the SORT feature**

EPV for WMQ allows you to sort each report inside the HTML pages; to avoid performance problem when you activates this feature, EPV for WMQ provides two variables inside the **EPV\_CONFIG.TXT** file<sup>7</sup> in the JAVA directory (see Chapter 5.4). The **SORTMIN** and **SORTMAX** variables allow you to sort only the tables with a number of records in that range. Moreover to correctly sort the numeric data inside each table, you should verify the **FMT** variable located in **EPV\_CONFIG.TXT** file. The value of this variable should be equal to the one assigned

<sup>&</sup>lt;sup>6</sup> Similar function can be obtained using other browsers through add-on and plugins.

<sup>&</sup>lt;sup>7</sup> For a detailed description of the content of this file, see the "EPV 11 - User Interface".

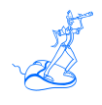

to the **FMT** parameter in the **CONFIG.PL** file located in the \$\$\$*path*/USERPROFILE/*\$Profilename*/EPVWMQ directory.

#### <span id="page-19-0"></span>**8.14 Customizing the "client" station**

The contents of any EPV HTML page can be exported to a Microsoft Excel sheet.

In order to get full advantage of this feature you need to have the Microsoft Excel 2000 or higher version installed on your client station.

The information produced by EPV is more readable if your display resolution is set at 1024X768 with small characters.

#### <span id="page-19-1"></span>**8.15 Automatic deletion of old pages in the Windows environment**

The deletion of old EPV HTML pages can be performed by a program named **RemoveOldFile.exe** that runs in the WINDOWS environments<sup>8</sup>. This program must be scheduled daily on the server hosting the EPV HTML pages; it will automatically delete directories and pages older than a user defined number of days.

This program can be found on the installation CD under *\$\$\$path/*TOOLS and must be customized to fit your needs.

 $8$  If the HTML pages are published in  $z/OS$  (USS), UNIX or Linux, a user function based on the rm command should be implemented.

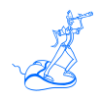

### <span id="page-20-0"></span>**9 Using the EPV Customization GUI**

The EPV Customization GUI has been designed to run on a Windows system; however you can create a profile which can be used to run the EPV products on UNIX or Linux.

To start working with the EPV Customization GUI, you must enter the SETUP folder and run the EpvInst.exe program.

#### <span id="page-20-1"></span>**9.1 ADVANCED customization**

You will get the windows in Figure 3 where you have the possibility to choose the customization mode.

To proceed with the ADVANCED customization you have to select ADVANCED and press CONTINUE (for the EXPRESS customization please refer to the EPV Plus V11 Installation and EXPRESS Customization manual).

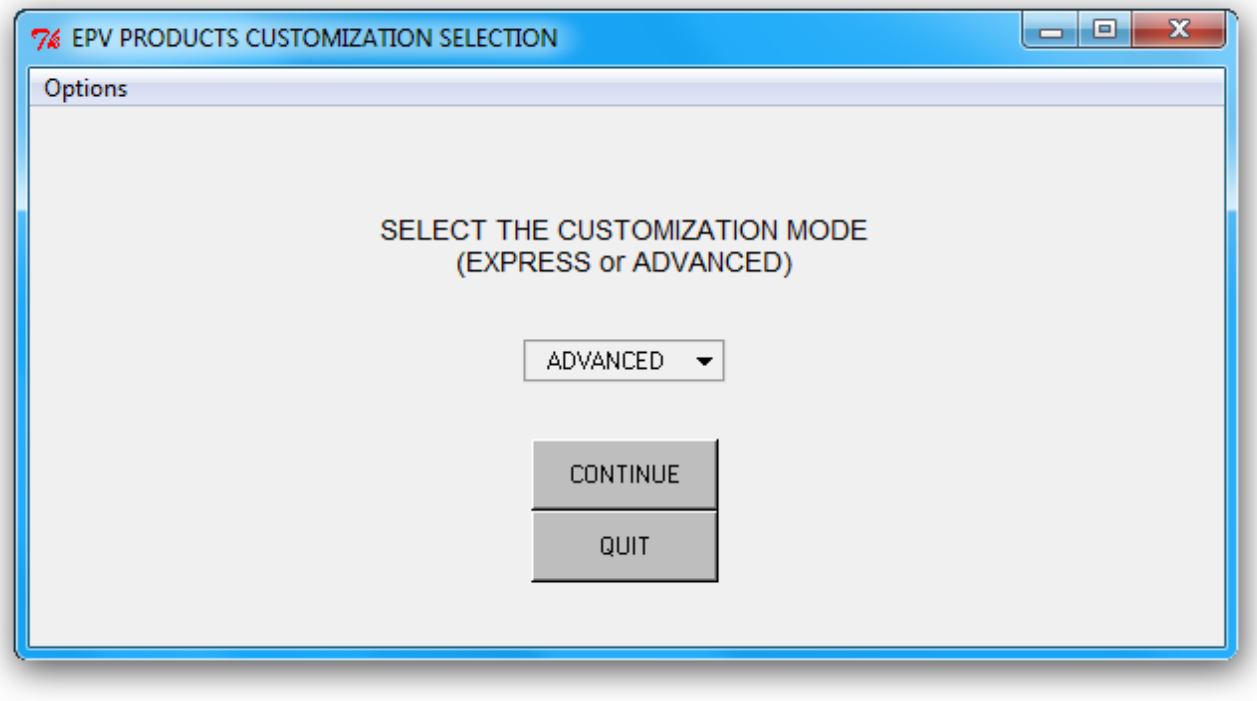

**Figure 2**

In the next window you are asked to select a profile.

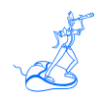

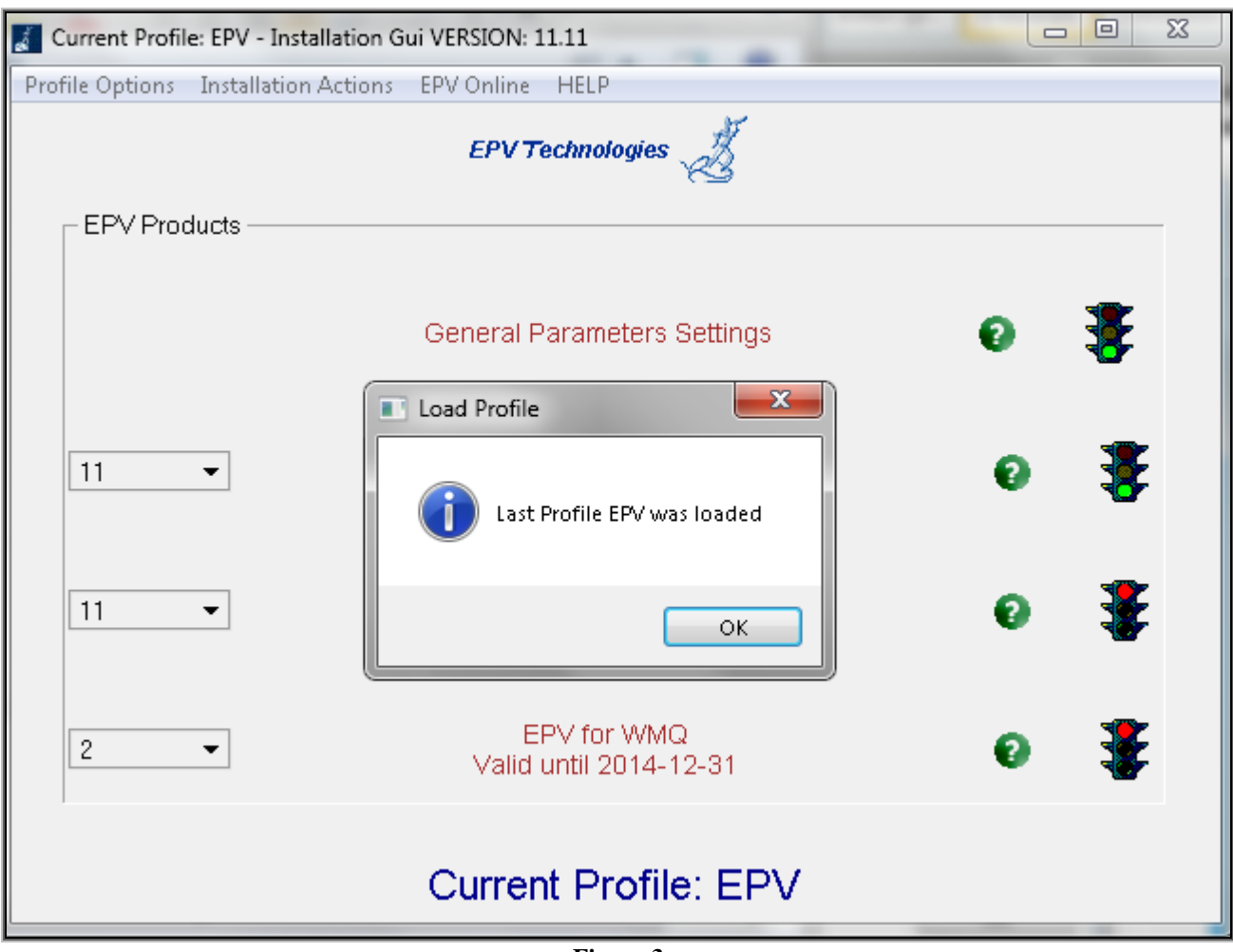

**Figure 3**

Click OK and choose an existing profile (normally created during the EPV zParser installation).

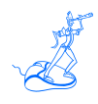

#### <span id="page-22-0"></span>**9.2 Customizing the DBs**

After selecting the user profile you have click on "General Parameters Settings" and Save the settings. Then click on the "EPV for WMQ" product, choose the name of the DBs or leave the default. Save and Return.

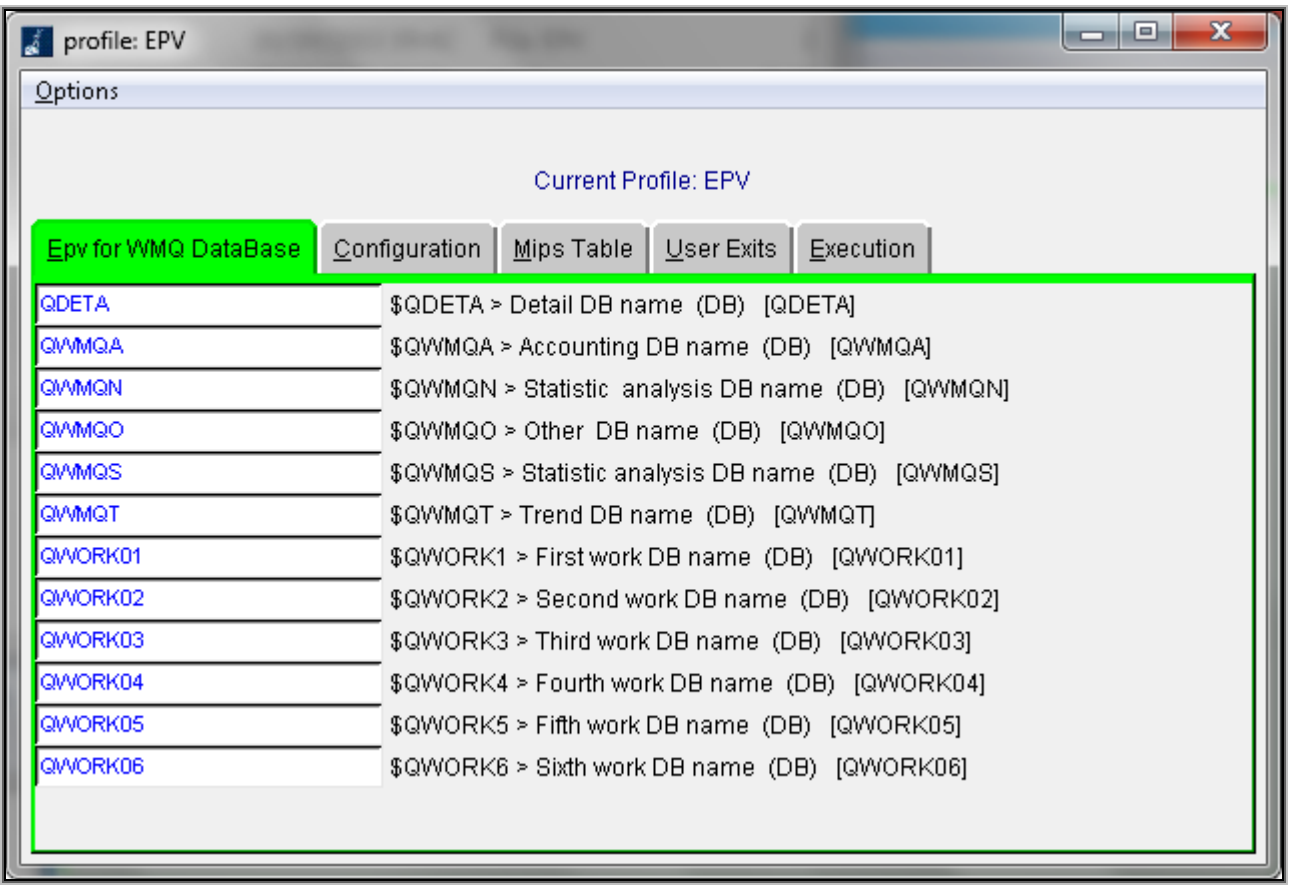

#### **Figure 4**

Then you have to run the "Create DataBases and Install Stored Procs" options (in this order) provided under the Installation actions menu on the top of the window, as shown in the image below, to create the databases needed by the EPV for WMQ product:

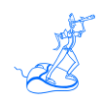

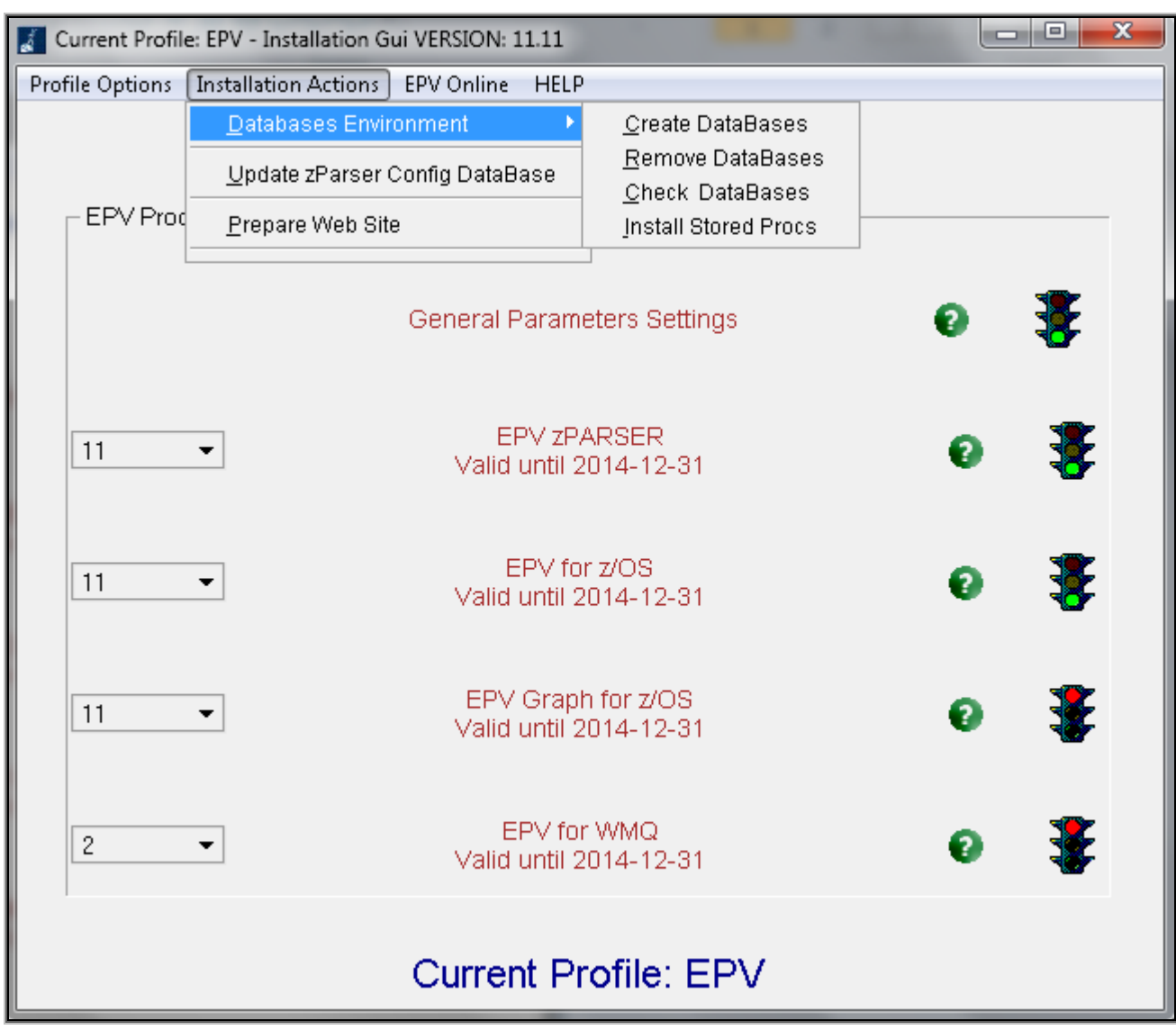

**Figure 6**

**Warning**: this window does not appear when installing EPV Plus Products in Unix/Linux. In this case the DBs have to be allocated after moving the profile in the Unix/Linux system by performing the steps described in Chapter 9.4.

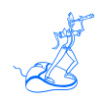

#### <span id="page-24-0"></span>**9.3 Customizing the product's parameters**

If you have a valid license for the EPV for WMQ product you first need to select the correct version from the combo box located at the left side of the main panel and then choose the EPV for WMQ entry.

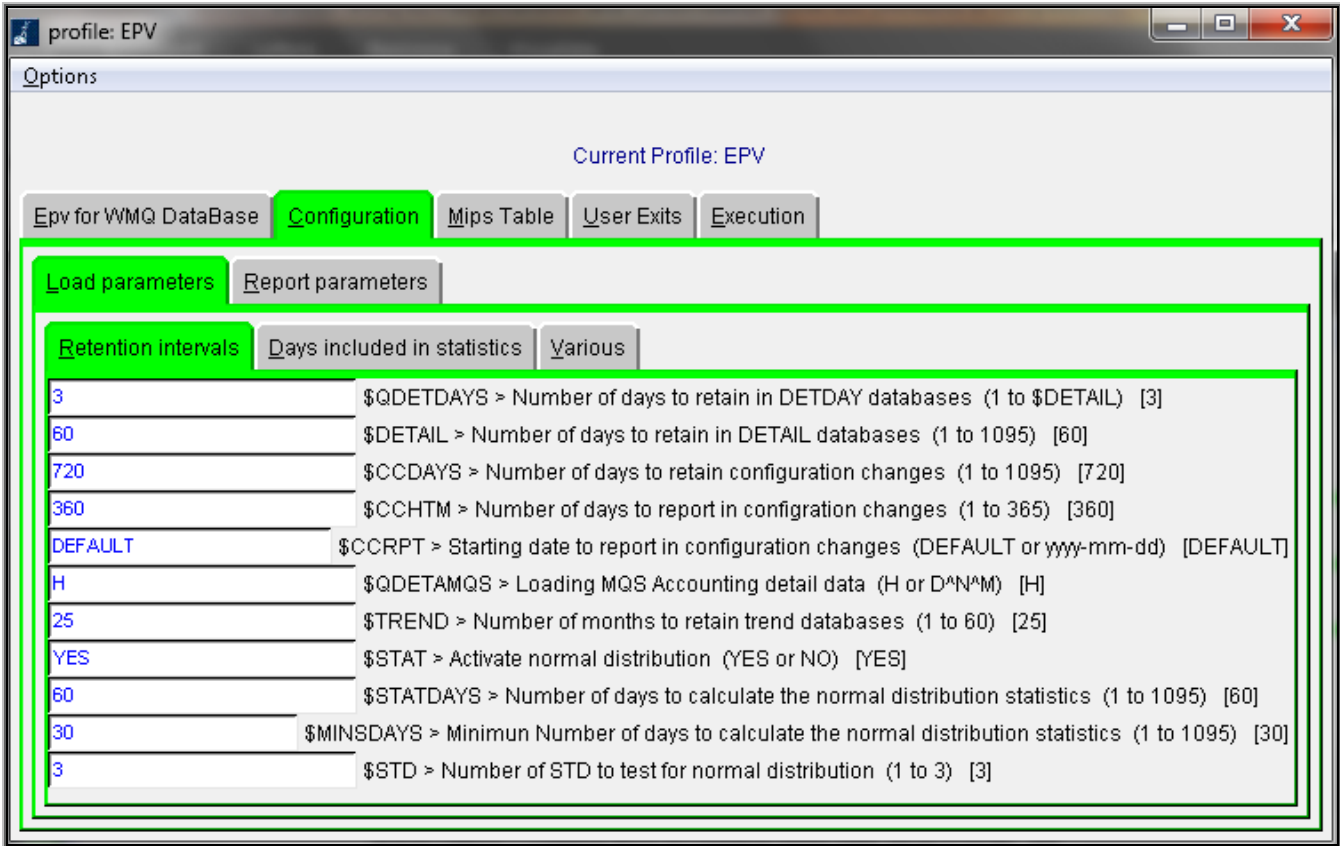

#### **Figure 7**

Through this panel you can customize all the parameters needed by EPV for WMQ, change the default threshold settings, modify the user exits, and decide what kind of benchmark to use to evaluate the MIPS of your environment and so on.

For a detailed description of all this options please refer to Attachment A, B and C at the end of this manual or to the detailed description done in the previous chapters for the manual installation.

Finally save the customizations you have done by clicking on the 'Options' menu and choosing the 'Save and Return' option; it will close the panel and bring you again to the main window.

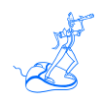

#### <span id="page-25-0"></span>**9.4 Additional customization steps for UNIX and Linux systems**

After you moved your profile to a UNIX or Linux system you have to perform the following additional customization steps:

a) export a variable named \$EPVPATH that contains your EPV path installation root folder excluding EPVROOT (e.g.: \$EPVPATH=/home/epv/) by inserting the following command:

#### **export EPVPATH=/home/epv/**

in your .bashrc script or in the shell script that initializes the user shell used to run EPV products procedures;

b) change the permission of all folders and files, inside it, to at least 755;

c) remove all the CR (Carriage Return) inside all the .sh files in the profile; you can do that by using the standard DOS2UNIX utility; we suggest to run the following command on all the profile folder (*\$\$\$path*/USERPROFILE)*:* **find . -type f -name '\*.sh' -exec dos2unix '{}' \**;

d) allocate the DBs (il runall fat t no solo I db del parser?) by executing the RUNALL.sh script, located in /\$\$\$path/EPVROOT/TOOLS/PARSER/MYSQL\_PROCS/UNIX, providing MySQL user name and password (e.g. ./RUNALL.sh youruser yourpassword).

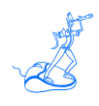

#### <span id="page-26-0"></span>**9.5 EPV online (only when running in Windows systems)**

The EPV online menu permits you to load data, create reports and view all the log files interactively. You should run the phases in the same order in which they appear in the menu.

**Warning**: be aware that to run the EPV Plus Products on a regularly basis you have to put the appropriate procedures in your daily scheduling (see Chapter 7).

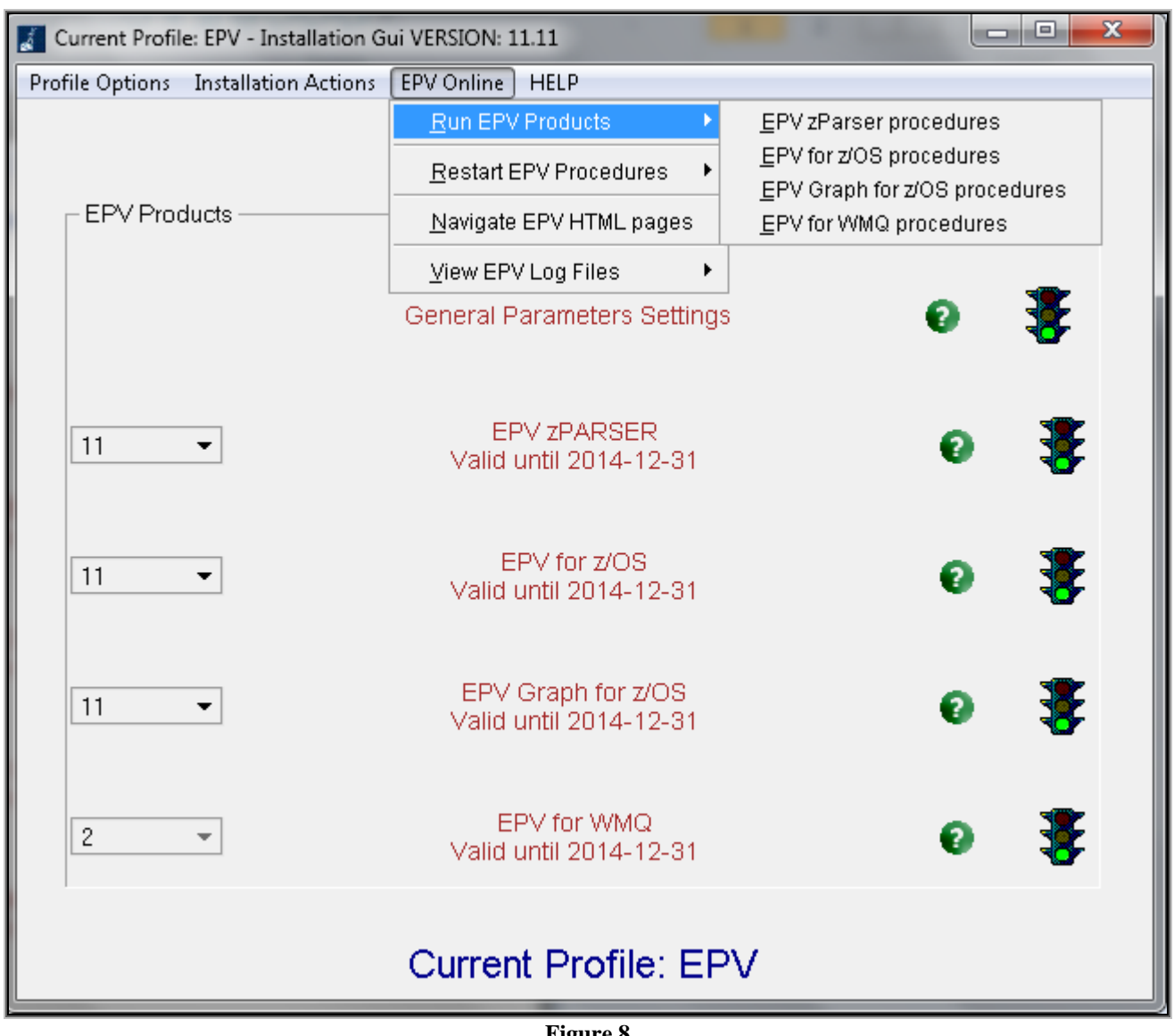

**Figure 8**

For each step a dedicated window will be opened. From this window it is possible to check the return code of each step performed and view the relative detail log created by the EPV Plus Products.

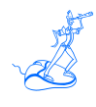

This feature is very useful to perform spot loading of old data or to produce html pages for old dates without changing the user profile settings.

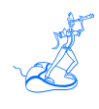

# <span id="page-28-0"></span>**10 Customer support**

For any technical problem with or question about EPV for WMQ please write an email to:

[epv.support@epvtech.com](mailto:epv.support@epvtech.com)

For any other issue about EPV for WMQ please write an email to:

[epv.info@epvtech.com](mailto:epv.info@epvtech.com)

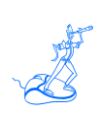

### <span id="page-29-0"></span>**Attachment A – CONFIGURATION parameters**

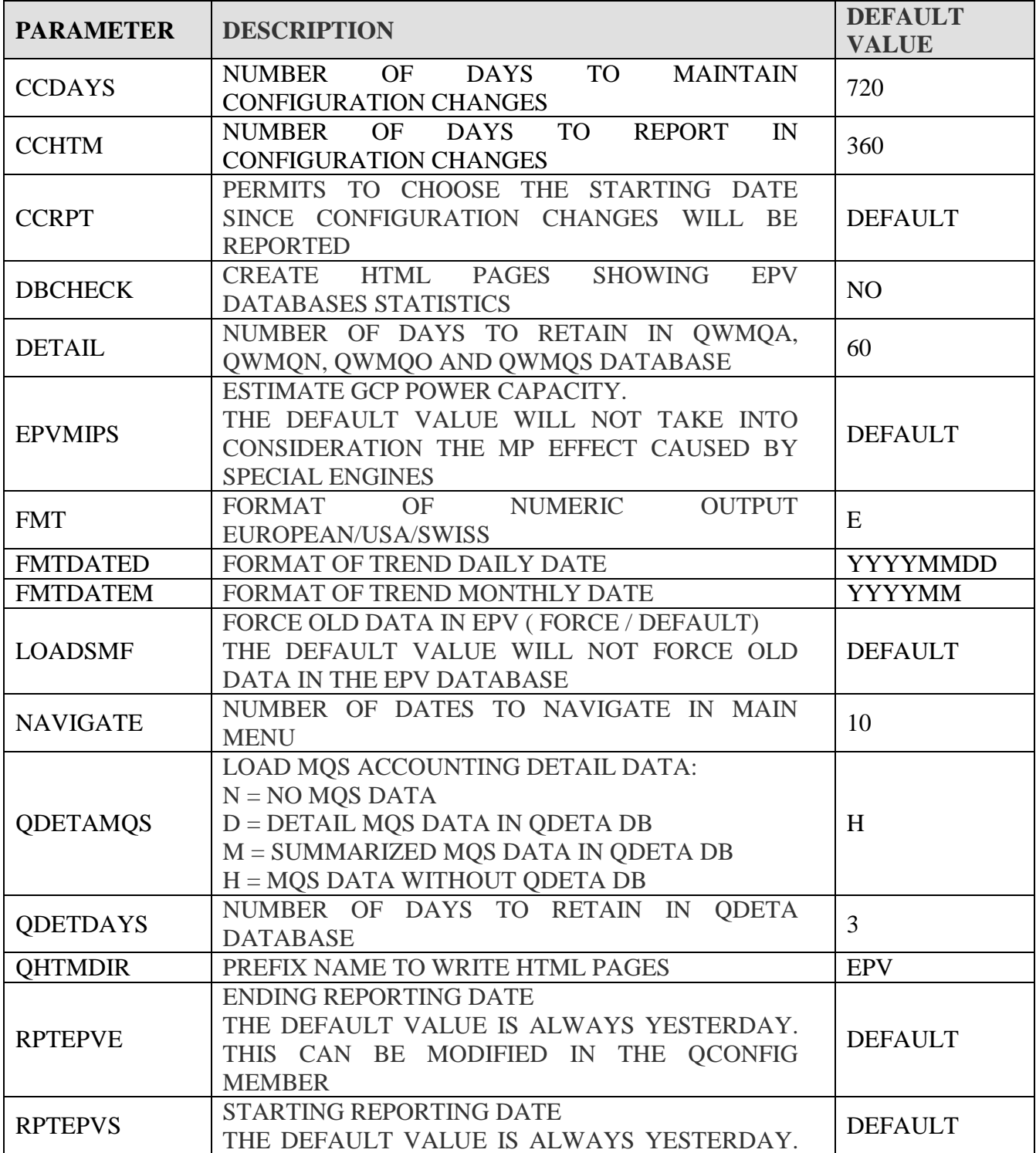

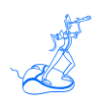

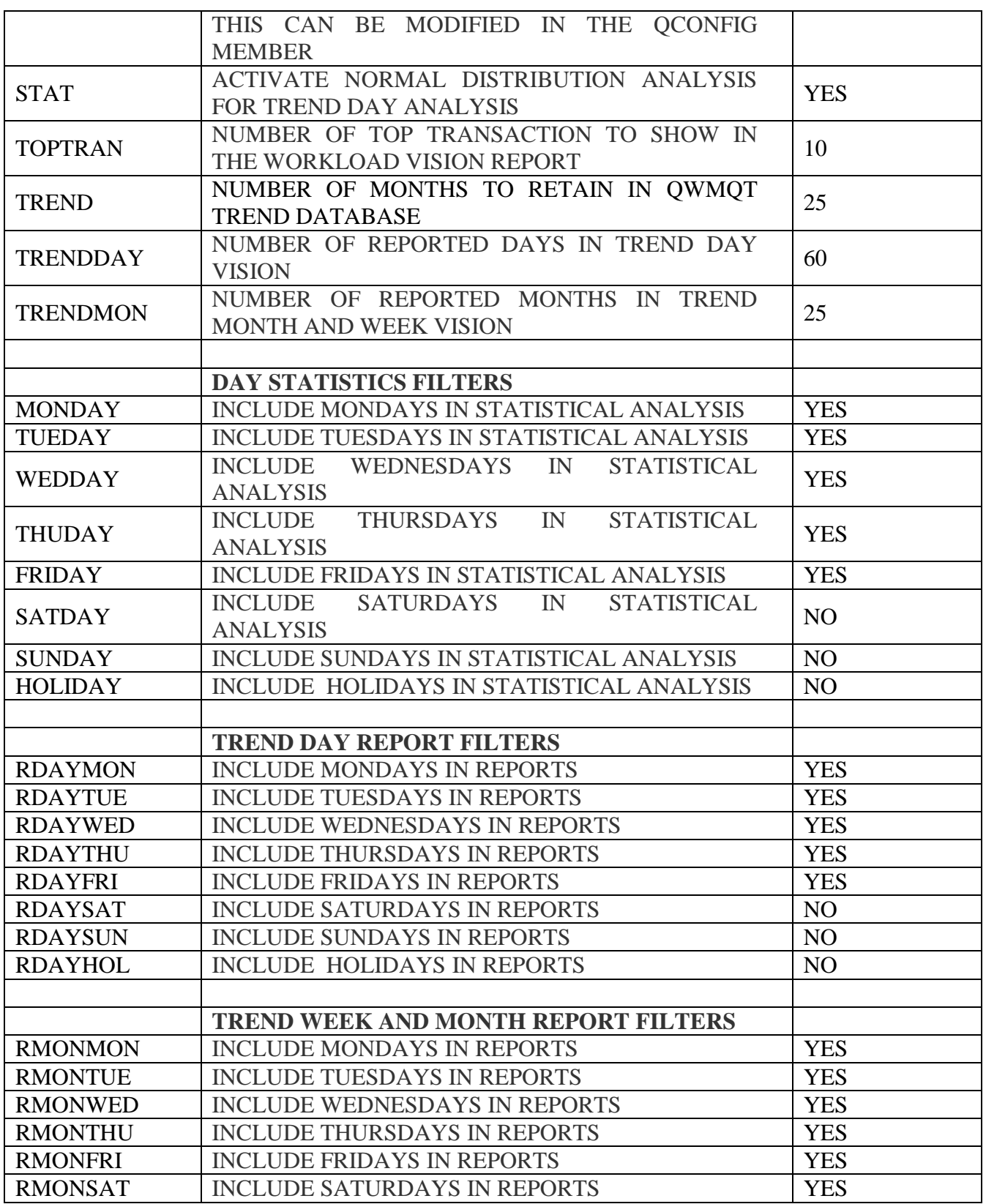

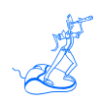

#### **EPV Technologies**

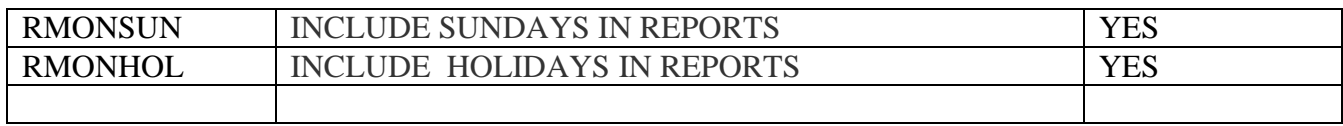

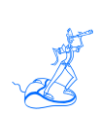

# <span id="page-32-0"></span>**Attachment B – Base and EXCEPTIONS thresholds**

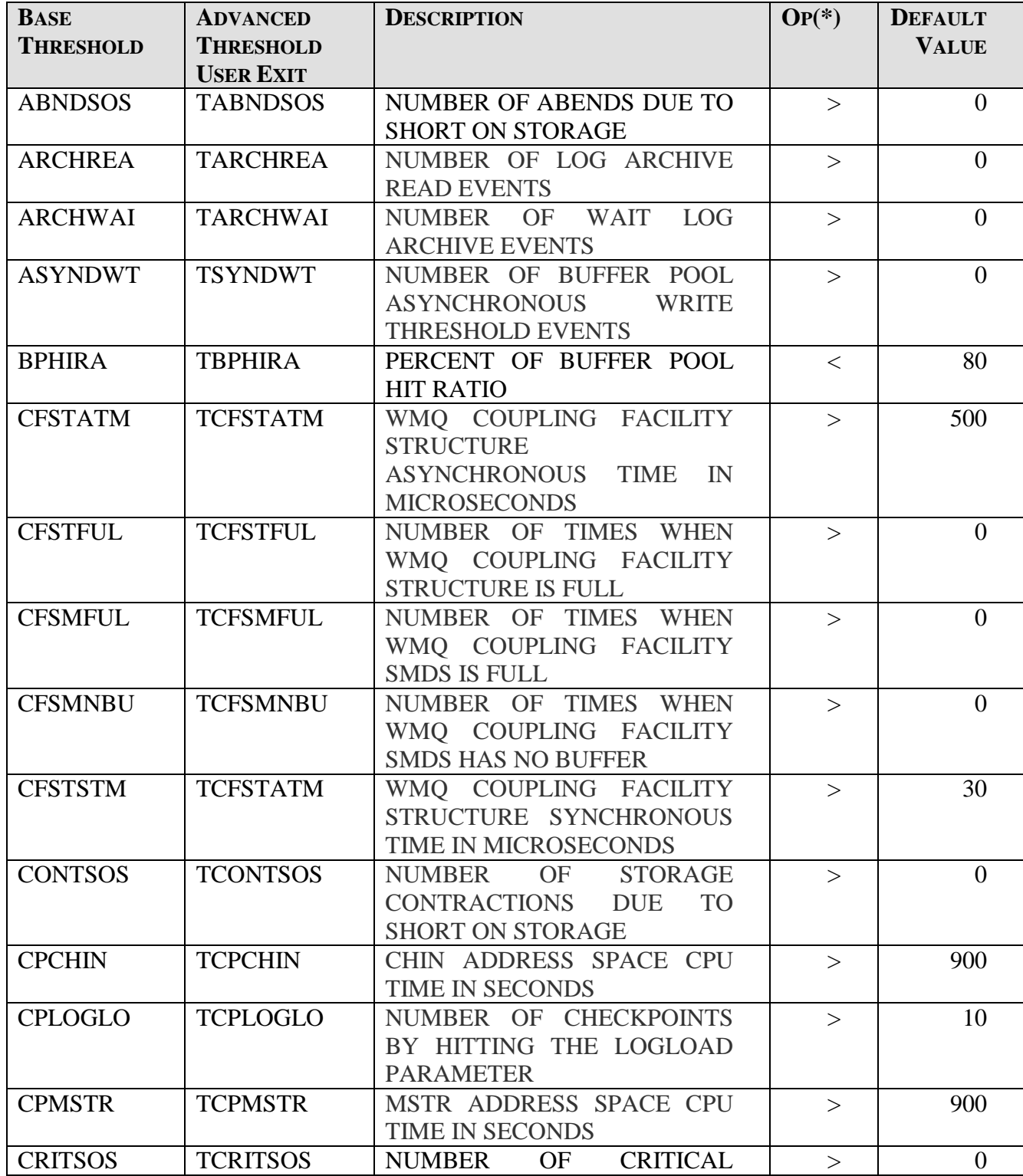

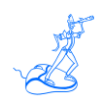

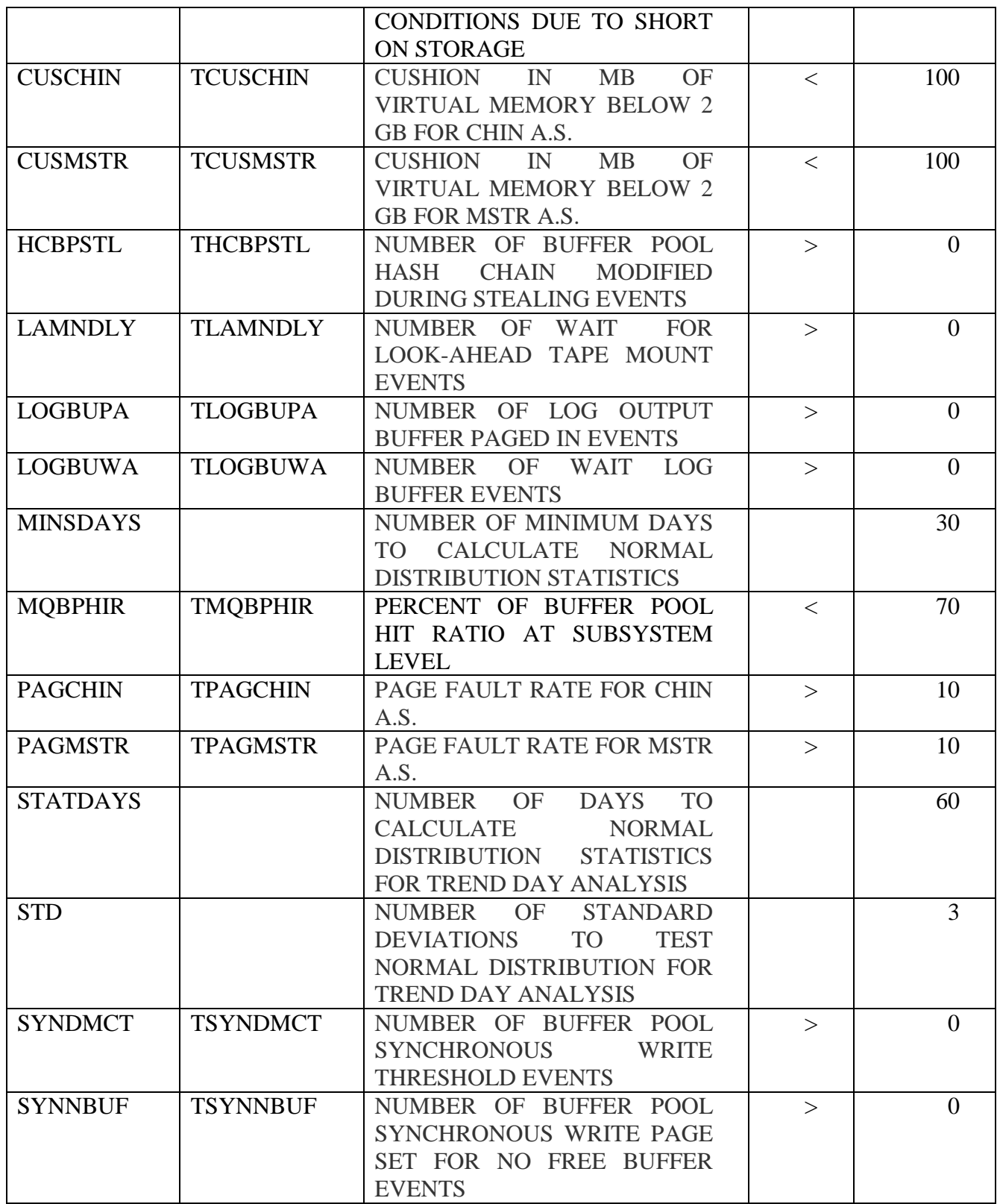

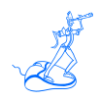

#### (\*) Logical operator

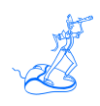

# <span id="page-35-0"></span>**Attachment C – Statistical User Exits**

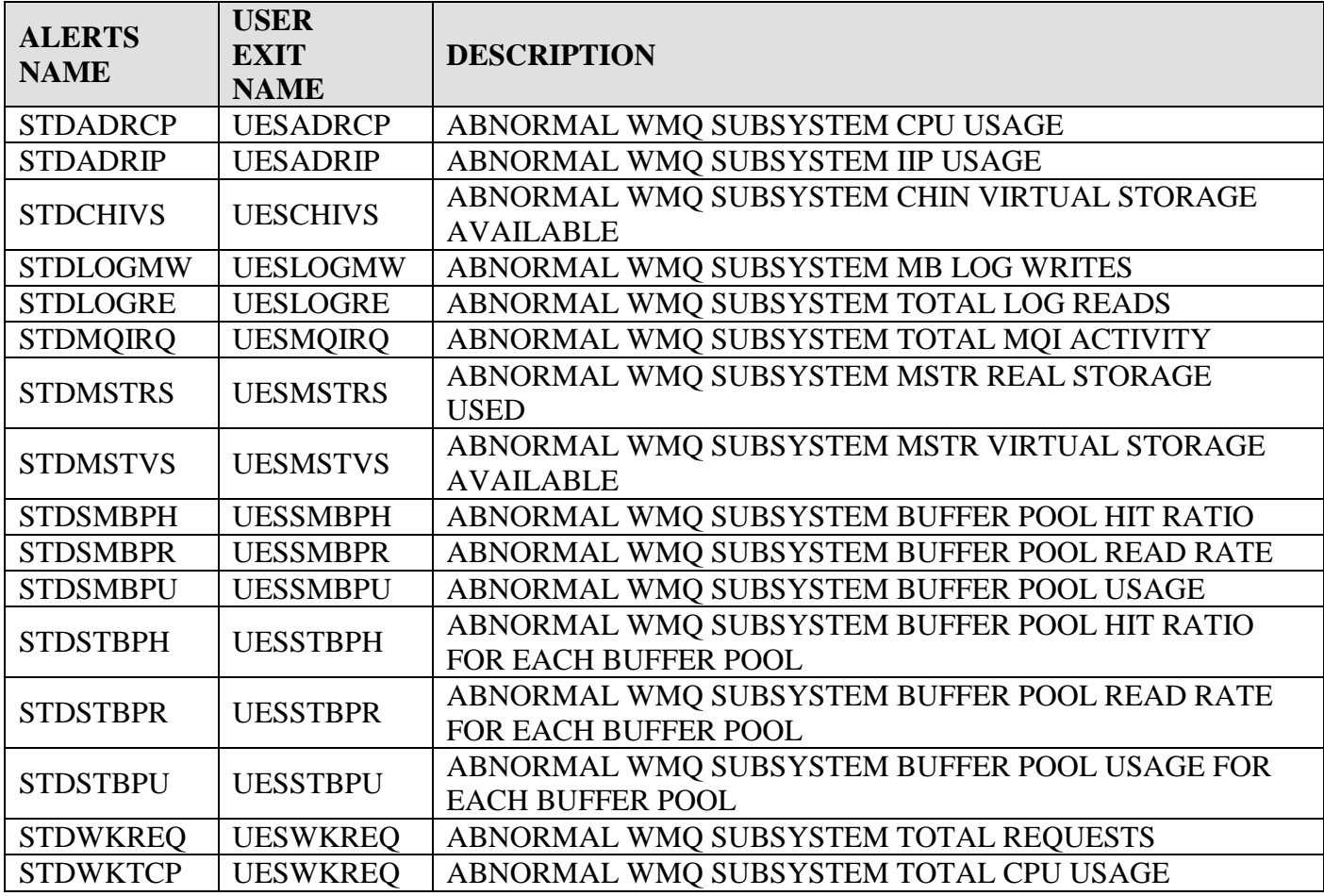

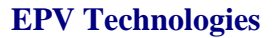

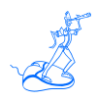

# <span id="page-36-0"></span>**Related documentation**

The following manuals complement the information provided in this manual:

- *EPV for WMQ V2 List of Views*
- *EPV for WMQ V2 Release Notes*
- *EPV for WMQ V2 Preparing Input for a Demo*
- *EPV for WMQ V2 DataBase Layout*
- *EPV V11 User Interface*